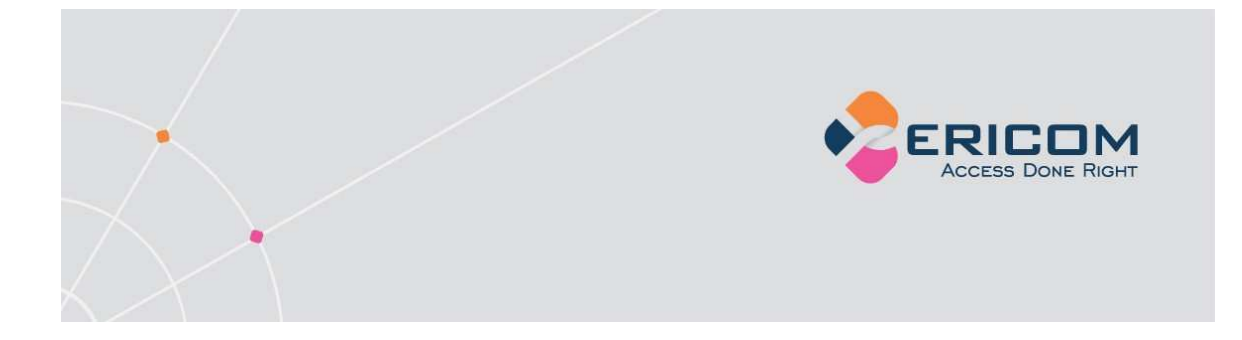

# PowerTerm® WebConnect

Version 5.6 Upgrade Instructions

**EMPOWER ENTERPRISE-WIDE APPLICATION ACCESS** 

## Legal Notice

This document is subject to the following conditions and restrictions:

- This Upgrade Instructions provides documentation for PowerTerm® WebConnect. Your specific product might include only a portion of the features documented in this manual.
- The proprietary information belonging to Ericom® Software Ltd. is supplied solely for the purpose of assisting explicitly and property authorized users of PowerTerm® WebConnect.
- No part of its contents may be used for any purpose, disclosed to any person or firm, or reproduced by any means, electronic and mechanical, without the express prior written permission of Ericom® Software Ltd.
- The text and graphics are for the purpose of illustration and reference only. The specifications on which they are based are subject to change without notice.
- The software described in this document is furnished under a license agreement. The software may be used or copied only in accordance with the terms of that agreement.
- Information in this document is subject to change without notice. Corporate and individual names, and data used in examples herein are fictitious unless otherwise noted.

Copyright © 1999-2008 Ericom® Software Ltd.

Ericom® and PowerTerm® are registered trademarks of Ericom® Software Ltd. Other company brands, products and service names, are trademarks or registered trademarks of their respective holders.

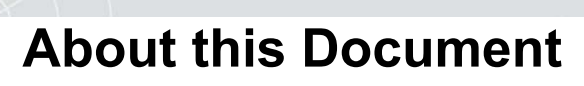

ä

These Upgrade Instructions are an excerpt from PowerTerm WebConnect Administrator's Manual. It reflects the entire chapter on how to upgrade your PowerTerm WebConnect to a newer version.

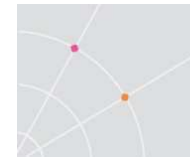

## 19. Upgrade Instructions

You can upgrade a PowerTerm WebConnect installation to the current version, and modify your license (if necessary), without losing existing settings and configuration.

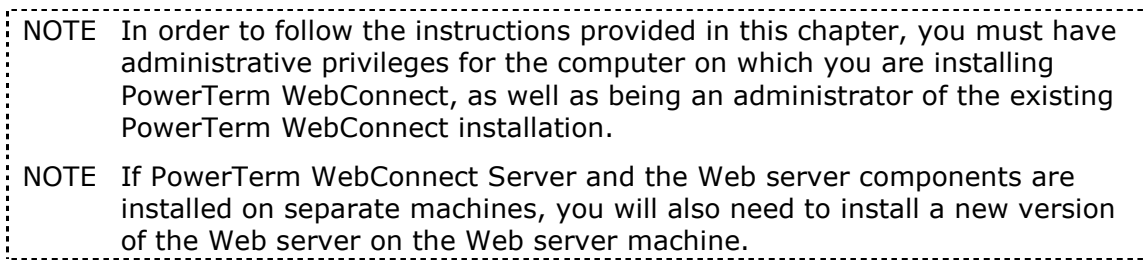

### 19.1. Backup the Previous Installation

It is highly recommended that you backup the existing PowerTerm WebConnect installation before proceeding to install the new version. Before performing a backup of PowerTerm WebConnect files, it is recommended that the PowerTerm WebConnect server be stopped. This is in order to prevent making modifications to the database while the backup is in process. Also, some backup software requires exclusive access to the data being backed up. For instructions on stopping the PowerTerm WebConnect server see chapters Error! Reference source not found. and Error! Reference source not found..

The PowerTerm WebConnect **Windows** edition default installation file locations are:

- WebConnect 5.1 and higher All the files are located under C:\Program Files\Ericom Software\WebConnect 5.x
- WebConnect before 5.1 Server side: C:\Program Files\Ericom Software\WebConnect 4.x Client side: C:\InetPub\wwwroot\Ericom\WebConnect4.x

PowerTerm WebConnect Linux edition Database can be backed up either manually or automatically. (For Ubuntu only manually.)

- For manual backup: Backup folder /opt/WebConnect5.x/DataBase/
- For automatic backup: The backup is done during uninstall. The Database will automatically be transferred to the folder /opt/WebConnect5.x/OldDataBase/OLD1

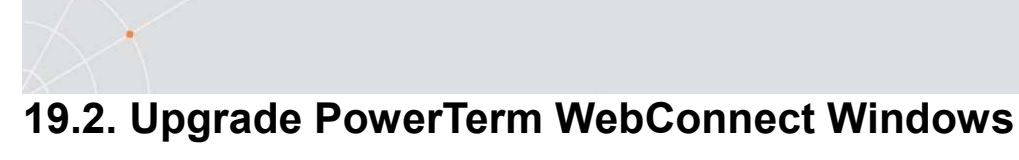

### To install a new version without losing previous settings:

1. Follow the instructions of the installation program. You will be asked to confirm the configuration file:

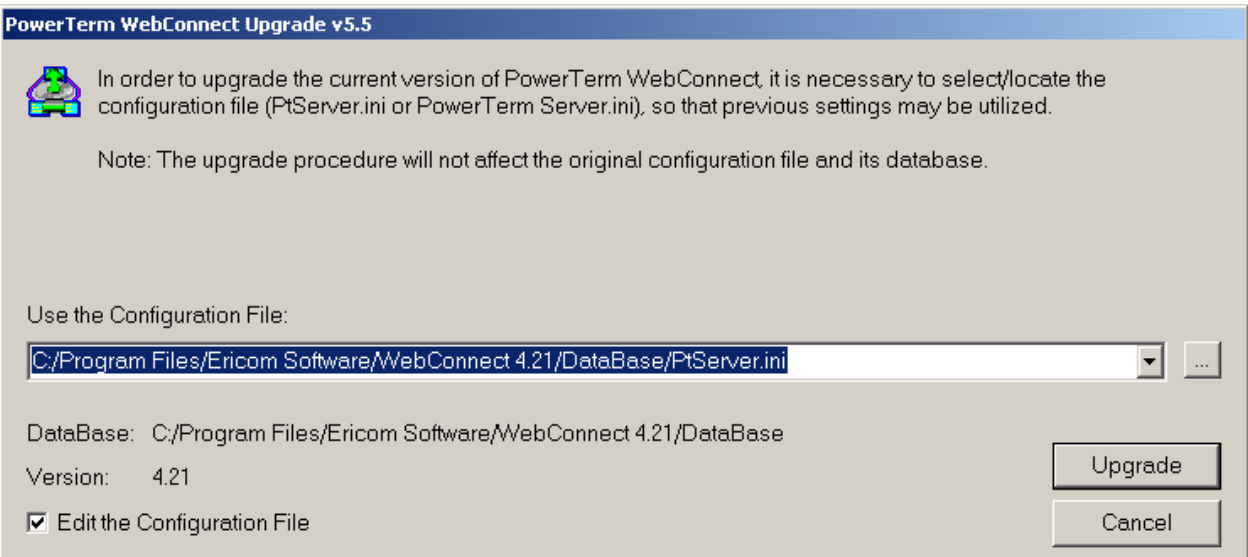

- 2. Verify the PtServer.ini file location.
- 3. Select the Edit option if you wish to edit the Configuration file.
- 4. Click Upgrade. The installation continues and the PowerTerm WebConnect Server icon will appear in the system tray.

### To install from an earlier version than WebConnect 4.22:

- 1. Follow step 1 through 4 in the previous section.
- 2. Click Yes to link existing PowerTerm WebConnect Users to User Objects on the network.
- 3. In the Console window that appears, press <Return> to use all available Active Directory domains, or type in the path to the Active Directory Root.
- 4. Click Yes to use the Network Password Authentication.
- 5. Select the correct path if there are more than one option:

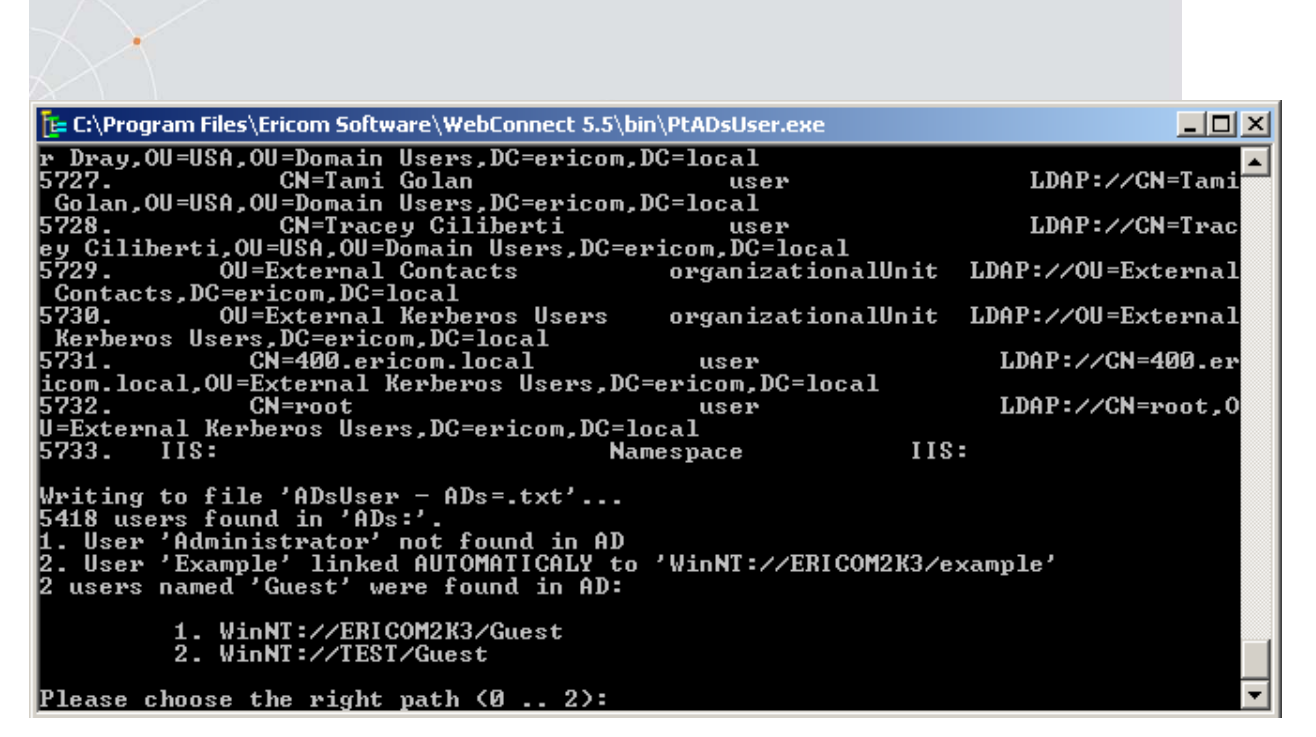

- 6. Click Yes when prompted to upgrade the configuration file.
- 7. Type Exit to proceed with the PowerTerm WebConnect Upgrade

Installation, or enter an additional Activate Directory domain to be defined:

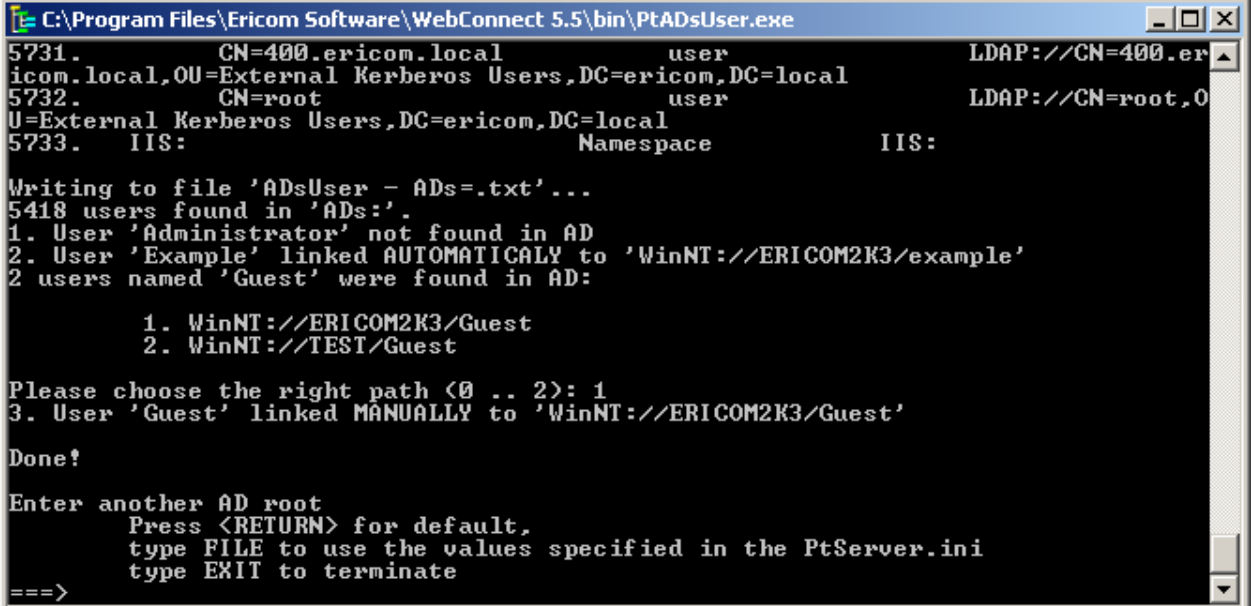

The installation continues and the PowerTerm WebConnect Server icon will appear in the system tray.

### 19.3. Upgrade PowerTerm WebConnect Linux

1. Install the new PowerTerm WebConnect version (see above).

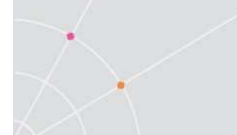

- 2. Run the command /opt/WebConnect5.6/bin/wcctl –upgrade
- 3. Press 'Y' when prompted "Do you want to upgrade from older versions?"
- 4. Input the path to PtServer.ini from the older version (/opt/WebConnect5.x/OldDataBase/OLD1/PtServer.ini). At the end of the process the message "Upgrade was finished successfully" is displayed.

### 19.4. Update Product License

License modification is typically applicable when:

- Extending demo version.
- Converting demo version to real version.
- Modifying the number of license seats.

### To modify the product license:

1. Browse to the PowerTerm WebConnect installation folder, select the bin folder and run PowerTerm WebConnect Server License Update.exe. Alternatively go to Start menu | Programs | Ericom Software | PowerTerm WebConnect X.xx and click PowerTerm Server License Update. The PowerTerm Server License Update dialog appears.

2. Send the contents of the Key to send to Ericom field to Ericom, specifying your request.

3. Upon receipt of the new key from Ericom, type it into the Key received from Ericom field.

- 4. Click Activate Key. The product license is updated.
- 5. Restart the PowerTerm WebConnect Server service.

### 19.5. HTML Files and PowerTerm WebConnect Client CAB File Locations

The new PowerTerm WebConnect 5.x HTML files are now located in the web subdirectory under the installation directory, as follows:

C:\Program Files\Ericom Software\WebConnect 5.x\web\

This directory is automatically mapped to a virtual directory on the local Web server. Files in this directory can be accessed from the browser by typing the following URL:

http://<server\_name>/WebConnect5.x/ClientURLs.html

ClientURLs.html is a central location for launching the various PowerTerm WebConnect clients, and also serves as a base from which you can create your own customized HTML pages. A link to ClientsURLs.html is also created in the Start menu.

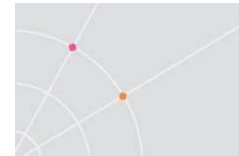

Before reviewing this example, it is important to understand that PowerTerm WebConnect's browser-based client activation mechanism has been changed significantly in version 5.1. For backward compatibility, the old client activation mechanism is still supported in version 5.1. For more details on activating clients from the browser, see chapters Error! Reference source not found. and Error! Reference source not found..

If you decide to continue using the old client activation method, you will still need to update your HTML files because the GUIDs (Global Unique Identifier) of the Windows clients, such as PowerTerm WebConnect HostView (formally ActiveX) have changed. The new GUIDs are listed in section Error! Reference source not found..

In addition, you will need to manually copy the CAB files containing the clients from the Downloads subdirectory under the WebConnect server installation directory to the web/windows directory. The installer does not place these files in the Web server's directory because the new download mechanism retrieves these files directly from the PowerTerm WebConnect server.

### 19.5.1. Translating Existing HTML Files to the New Format

The new client activation mechanism, as described in chapters Error! Reference source not found. and Error! Reference source not found., uses the Windows Downloader or Java Downloader to start the activation processes. Both of these downloaders proceed to download and launch the PowerTerm WebConnect Agent. The Agent in turn downloads and launches the desired client. This is in contrast to the previous mechanism, which used the browser's built-in support for ActiveX controls to download and launch the clients directly. See chapter Error! Reference source not found. for the advantages of the new activation method.

The result of this change means that the HTML contains an <OBJECT> tag (or <APPLET> tag) referencing the Downloader rather than the actual client. The GUID of the Downloader is guaranteed to remain fixed in all future versions of PowerTerm WebConnect, so the HTML need not be changed in future upgrades.

Another change is that the arguments controlling the behavior of the clients are passed as command-line arguments using the Downloader's Parameter property, rather than using client methods activated by JavaScript. For the complete list of command-line arguments supported by the WebConnect clients, see chapter Error! Reference source not found..

The following code snippet demonstrates the old method of activating clients applied to the new HostView:

<OBJECT ID=HostView

CLASSID="CLSID:BBC72F64-2AC3-4942-A8CD-B88857BB21C3" CODEBASE="ptermX.CAB#Version=5,1,3,1000"

width="0" height="0" >

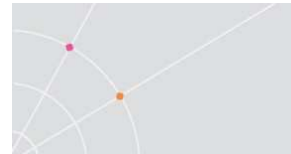

</OBJECT>

To connect this client, a method is invoked from the browser's on-load event handler:

function window.onload() {

```
 HostView.LoginDialog(location.href, 
       4000, 
       1, 
       "username", 
       "password", 
       "?", 
location.href);
```
The new method of performing the same operation:

<OBJECT ID=Downloader WIDTH=0 HEIGHT=0

CODEBASE="ptdownloader.cab#Version=5,1,3,100"

CLASSID="CLSID:7EC816D4-6FC3-4C58-A7DA-A770EE461602">

<PARAM NAME="Src" VALUE="ptagent.cab">

<PARAM NAME="Parameters"

VALUE="<WebServer> /RUN=HostView /USER=username /PASS=password">

</OBJECT>

}

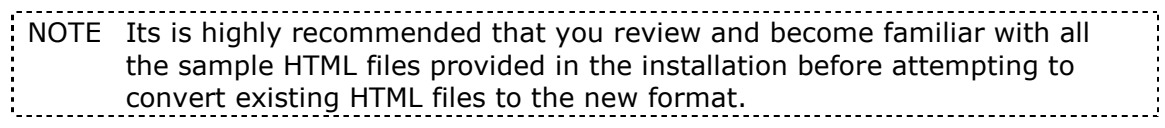

### 19.5.2. Examples of some Scripts in the New Format

Old (JavaScript) Method for OsLogin:

<!-- CUT -->

Connector.OsLogin( window.location.href, // server\_location 4000, // server\_port

1, // use\_ssl

"?", // session\_id

window.location.href ); // WEB\_server\_location

<!-- CON'T -->

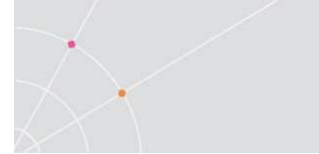

New (HTML) Method for OsLogin:

<!-- CUT -->

<OBJECT ID=Downloader WIDTH=0 HEIGHT=0 STYLE="DISPLAY:none"

CODEBASE="ptdownloader.cab#Version=5,1,3,1000"

CLASSID="CLSID:7EC816D4-6FC3-4C58-A7DA-A770EE461602">

<PARAM NAME="Src" VALUE="ptagent.cab">

<!-- This is a modified HTML PARAM line to perform the same function of "Connector.OsLogin" -->

<PARAM NAME="Parameters" VALUE="<WebServer>:4000 /NOSELFUPDATE /RUN=HostView /EXTRA\_PARAMS="/SSL /SID=? /USER=\*?"">

</OBJECT>

<!-- CON'T -->

NOTE In the current HTML version (5.x) there is no reference to a Web server. In version 4.22 and earlier all files were downloaded from the Web server, while in version 5.1 and later all client files (except the ptagent.cab) are located in <webconnect\_server>/downloads. Therefore there is no need for the Web server address in the HTML. 

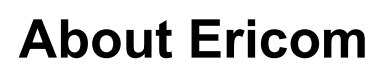

Ericom® Software is a leading provider of Enterprise-Wide Application Access and Delivery Solutions. Since 1993, Ericom has been helping users to access enterprise mission-critical applications. More than a decade later, Ericom continues to focus on its core business, while enabling access to applications running on a broad range of Microsoft® Windows® Terminal Servers, Virtual Desktops, legacy hosts and other systems, and providing concrete business value by helping organizations realize the benefits of their IT investments. With offices in the United States, United Kingdom, EMEA, India and China, Ericom also has an extensive network of distributors and partners throughout North America, Europe, Asia and the Far East. Our expanding customer is more than 30 thousand strong, with over 6 million installations.

For more information on our products and services, contact us at the location nearest to you or visit our Web site: [http://www.ericom.com](http://www.ericom.com/)

Ericom Software Inc. **Ericom Software COV** Ericom Software Ltd. Ericom Software Ltd. Ericom Software Ltd. 231 Herbert Avenue, Bldg. #4 11a Victoria Square **1990** 8 Hamarpeh Street 231 Herbert Avenue, Bldg. #4 11a Victoria Square 6 and 8 Hamarpeh Street<br>Closter, NJ 07624 USA 1978 Droitwich, Worcestershire 6 and Hotzvim Techno Fax +1 (201) 767 2205 Tel +44 (0) 845 644 3597 Tel +972 (2) 591 1700 Toll-free 1 (888) 769 7876 Fax +44 (0) 845 644 3598 Fax +972 (2) 571 4737 Email [info@ericom.com](mailto:info@ericom.com) Email [info@ericom.co.uk](mailto:info@ericom.co.uk) Email [info@ericom.com](mailto:info@ericom.com) 

#### North America UK and Western Europe International

WR9 8DE United Kingdom

Closter, NJ 07624 USA Droitwich, Worcestershire Har Hotzvim Technology Park<br>Tel +1 (201) 767 2210 WR9 8DE United Kingdom Jerusalem 91450 Israel